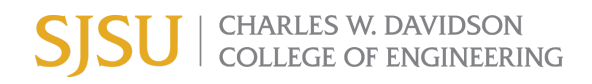

## How to add "Return to Campus During COVID" on your Canvas Course Assignments

## I. How to import the "Return to Campus During Covid" assignment from Common to your Canvas course

- 1. Click the *Common* icon from your account navigation menu
- 2. Enter *Return to Campus During COVID* in the search bar
- 3. Click this assignment
- 4. Click *Import/Download* button
- 5. Select the courses you want to import
- 6. Click *Import into Course* button

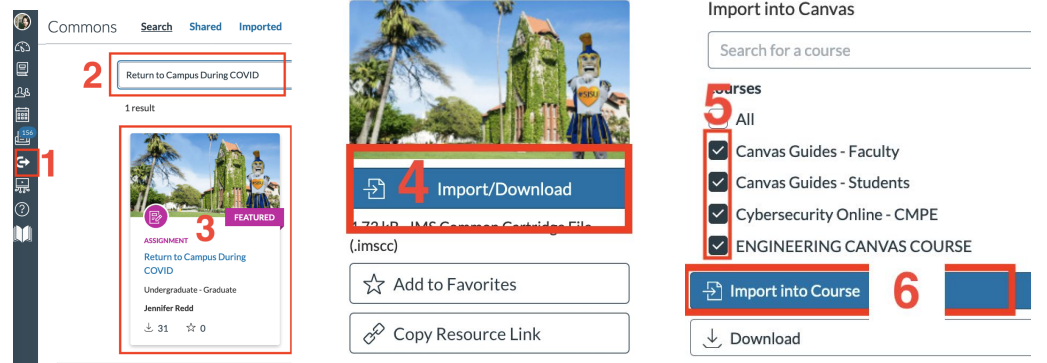

## II. How to find this assignment via your Canvas course after importing

- 1. Click *Assignments* tab from your Canvas course navigation
- 2. Find *Imported Assignments*

 $\equiv$  ENGINEERING CANVAS COURSE > Assignments

3. Click *Return to Campus During COVID* Assignment

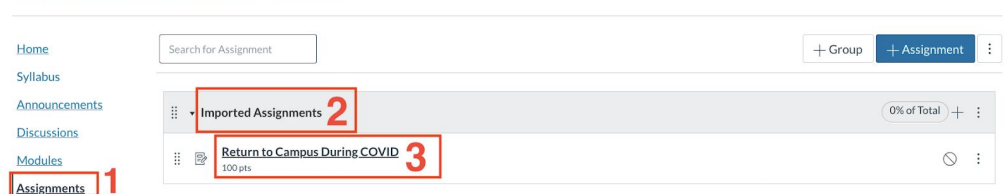

## III. Before you publish your assignment, please modify the assignment settings

- 1. Click *Edit Assignment Settings*
- 2. Modify the assignment points or grade types (as needed) and publish your assignment

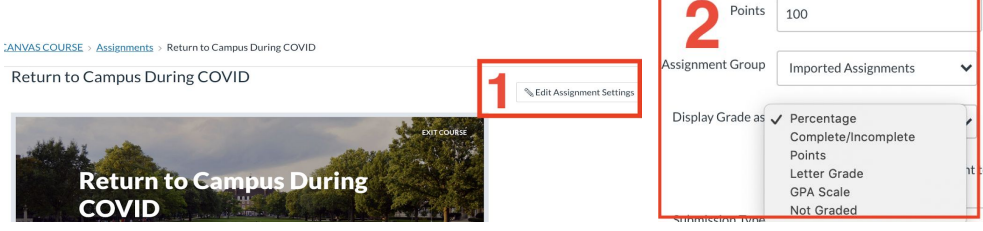